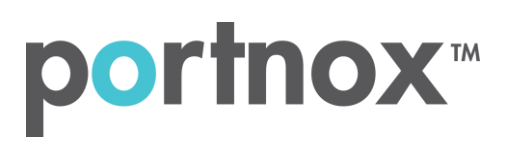

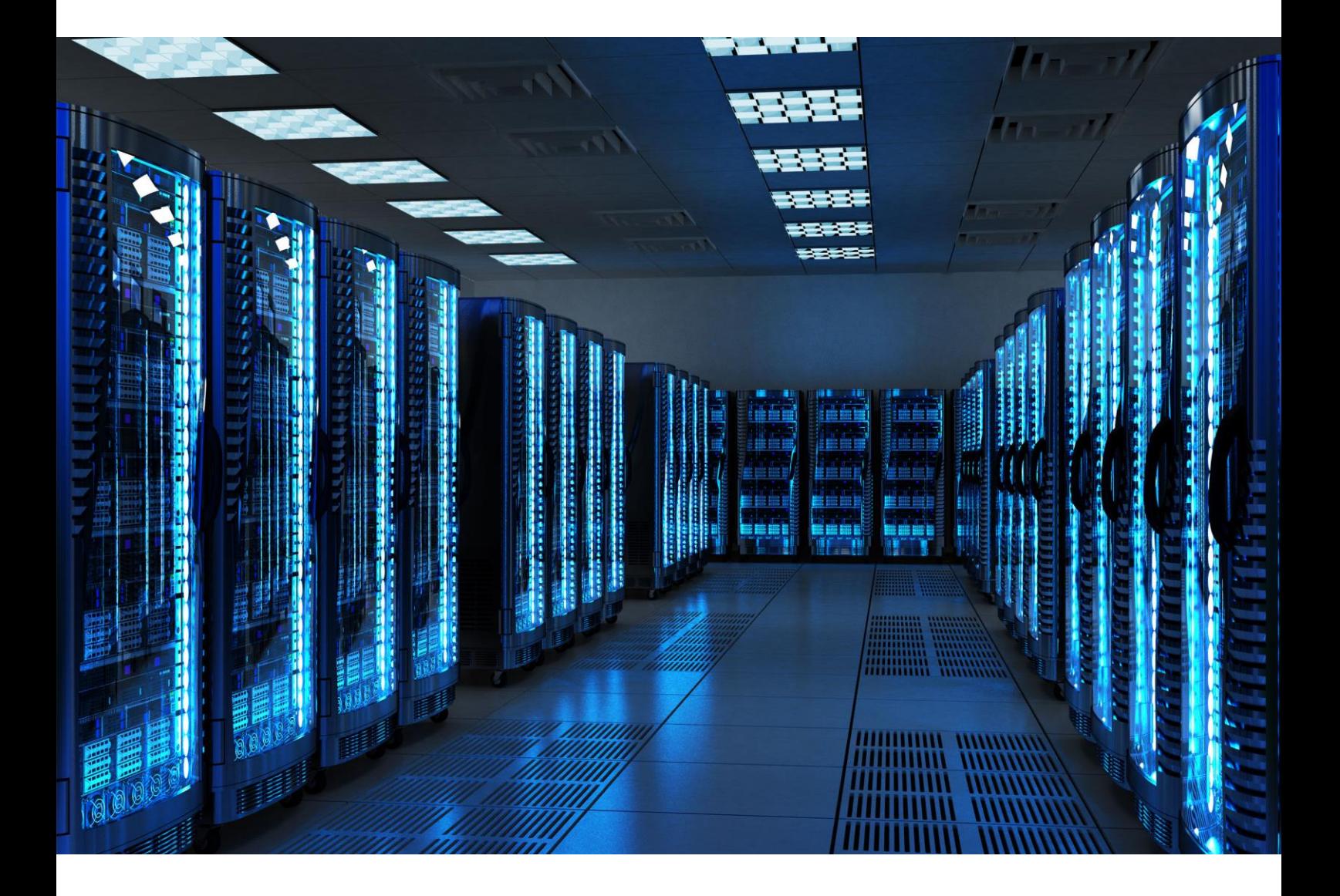

INTEGRATION GUIDE

How to Configure Palo Alto (GlobalProtect) to secure VPN access with Portnox CLEAR

### Introduction

This document guides you step by step how to configure your VPN environment using Portnox CLEAR to enable secure and trusted cloud-based RADIUS access with an optional push-to-access MFA.

# <span id="page-1-0"></span>Preliminary Actions

Before configuring VPN authentication, you need to verify the following:

- 1) Verify your organization is registered on Portnox CLEAR Cloud Services:<https://clear.portnox.com/>
- 2) In the CLEAR portal, go to **Settings > Services** and expand **CLEAR RADIUS Service**. Then:
	- a. If the **Enable Cloud RADIUS** checkbox is not checked, click **Edit** and check the **Enable Cloud RADIUS** checkbox.
	- b. Note the RADIUS server details which you will need when configuring VPN access:
		- **Cloud RADIUS IP** this is the IP address of the CLEAR RADIUS server
		- **Authentication port**
		- **Accounting port**
		- **Shared Secret** this is the RADIUS client shared secret
- 3) In the CLEAR portal, go to **Settings** > **Groups** and create a group for VPN users, or edit an existing one. In the **group settings** > **VPN Access** select the following:
	- Allowed authentication type = credentials.
	- (optional) Multi-Factor Authentication = push-to-access on mobile only.

Note, MFA on mobile devices require AgentP to be enrolled on the mobile device.

• For implementation with AgentP, check the: validate risk score for all managed devices.

## Configuring Palo Alto SSL VPN

In the following steps, we configure the VPN authentication to be secured and protected based on RADIUS authentication. The following steps should be performed in the Palo Alto web interface.

<span id="page-2-0"></span>1) Create a RADIUS server profile by navigating to **Device** > **Server Profiles** > **RADIUS** and clicking **Add**.

In the RADIUS Server Profile window that appears:

- a. Specify a **Name** for the RADIUS server profile.
- b. In **Server Settings**, set **Timeout (sec)** to **40**.
- c. Enter the following CLEAR RADIUS server details, which you noted in [Preliminary Actions,](#page-1-0) step (**Error! Reference source not found.**b:
	- In **RADIUS Server**, enter the Cloud RADIUS IP.
	- In **Port**, enter the Authentication port.
	- In **Secret**, enter the Shared Secret.

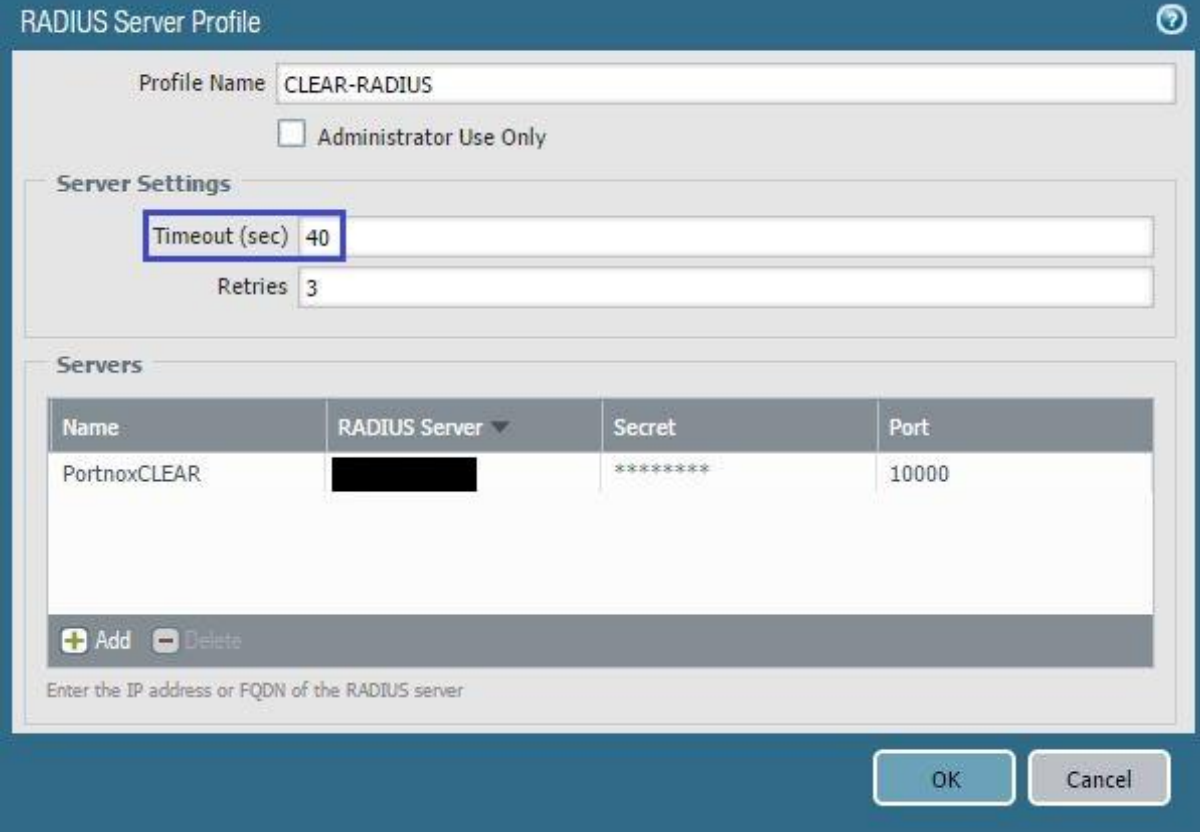

<span id="page-3-0"></span>2) Create a RADIUS authentication profile by navigating to **Device** > **Authentication Profiles** and clicking **Add**.

In the Authentication Profile window that appears:

- a. Specify a **Name** for the authentication profile.
- b. In the **Authentication** tab:
	- In **Type**, select **RADIUS**.
	- In **Server Profile**, specify the RADIUS server profile you created in step [\(1\)](#page-2-0) of this section.

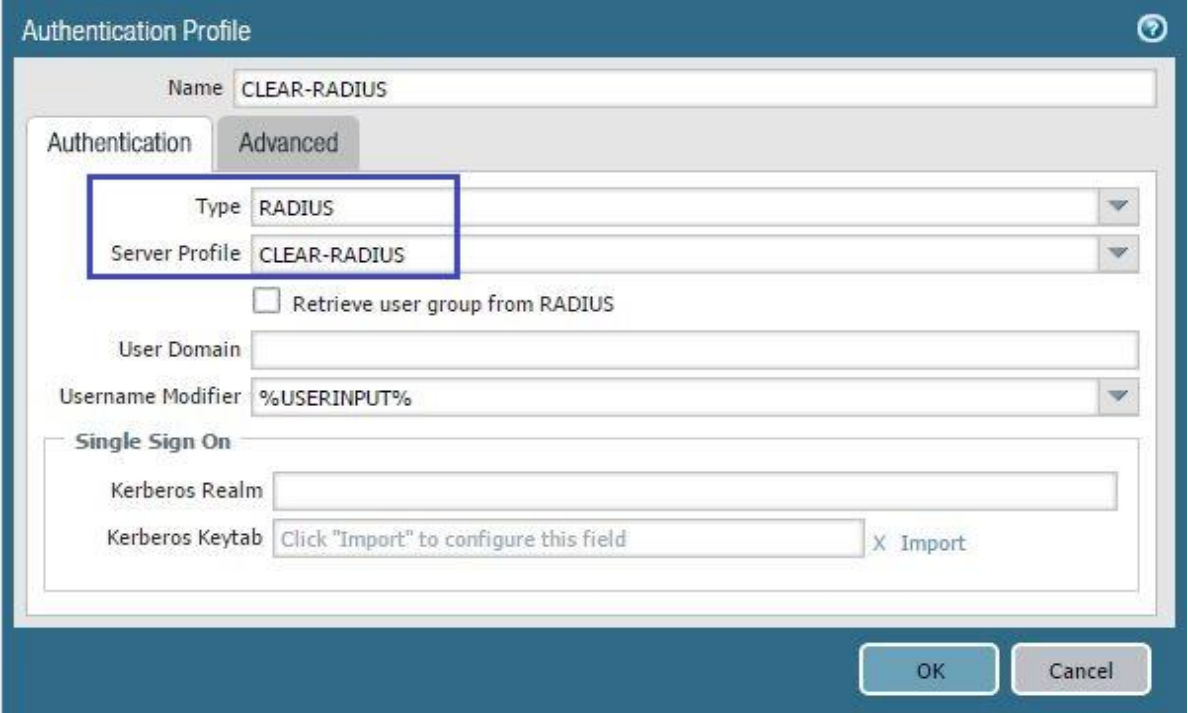

c. In the **Advanced** tab, add **All** to the **Allow List**.

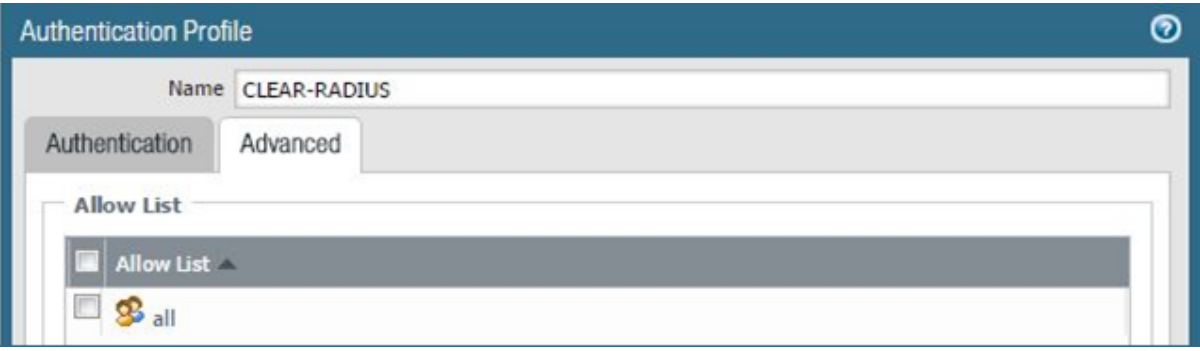

- 3) Add the new RADIUS authentication profile to the GlobalProtect gateway, as follows:
	- a. Navigate to **Network** > **GlobalProtect** > **Gateways**.
	- b. Select the relevant gateway, that is, the gateway that will be communicating with Portnox CLEAR.
	- c. In the **Authentication** tab, select **Add**.
	- d. Specify the RADIUS authentication profile you created in step [\(2\)](#page-3-0) of this section.

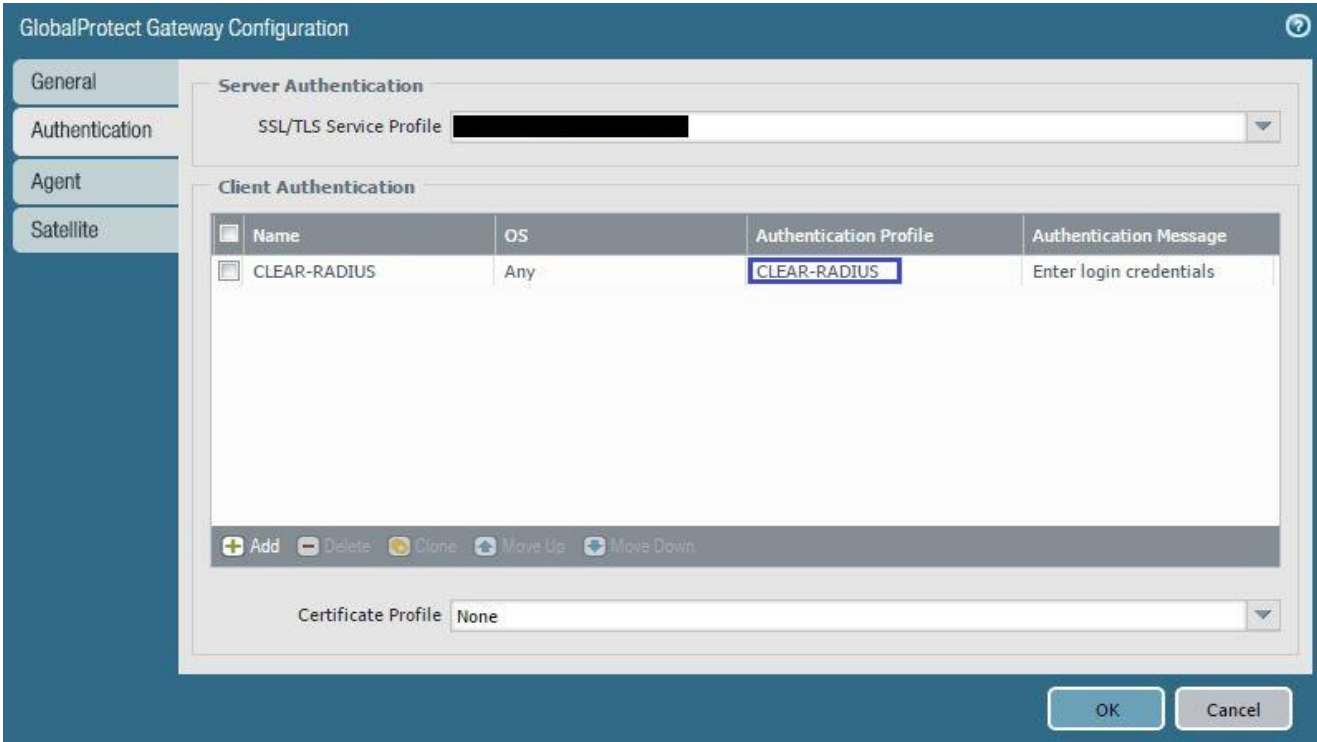

- 4) Add the new RADIUS authentication profile to the GlobalProtect portal, as follows:
	- a. Navigate to **Network** > **GlobalProtect** > **Portals**.
	- b. Select the relevant portal, that is, the portal that will be communicating with Portnox CLEAR.
	- c. In the **Authentication** tab, select **Add**.
	- d. Specify the RADIUS authentication profile you created in step [\(2\)](#page-3-0) of this section.

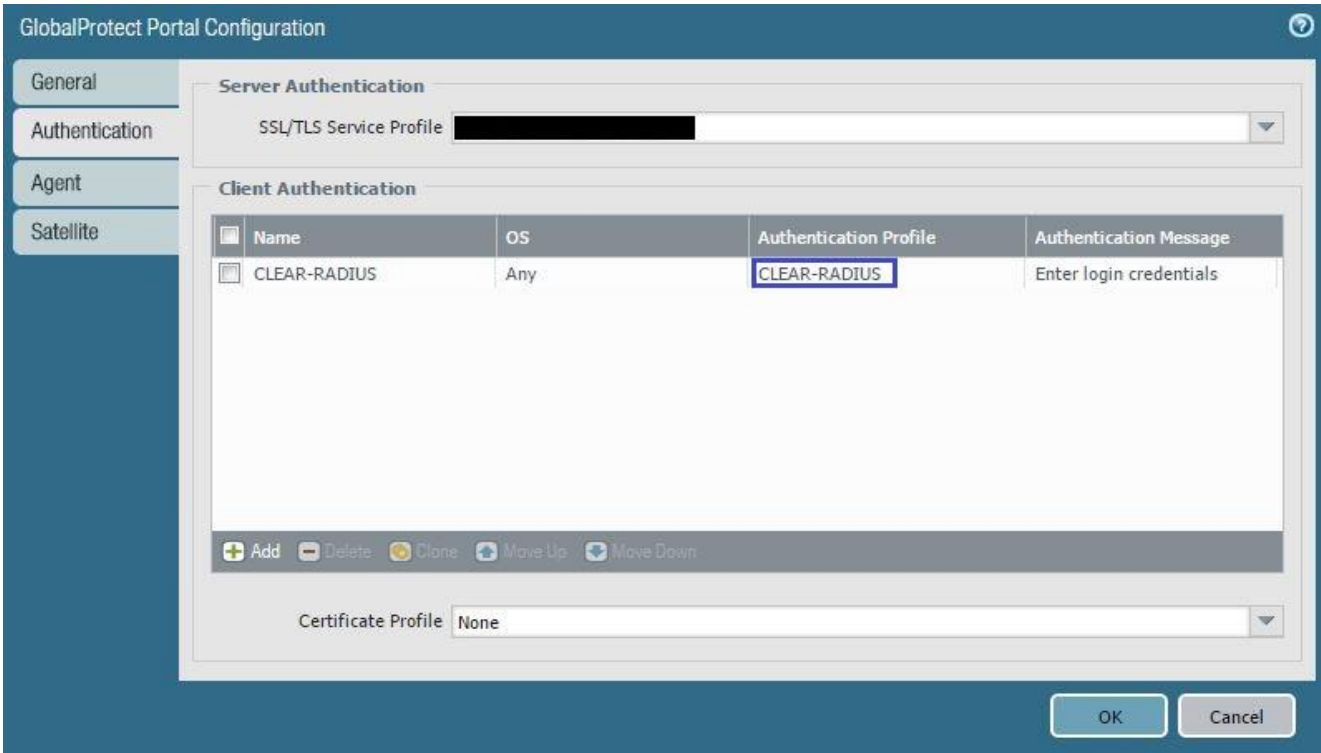

- 5) Update the Portal connection timeout, as follows:
	- a. Navigate to **Network** > **GlobalProtect** > **Portals**.
	- b. Select the relevant portal, that is, the portal that will be communicating with Portnox CLEAR.
	- c. In the **Agent** tab, select the VPN gateway.
	- d. Select the **App** tab.
	- e. Set the **Portal Connection Timeout** to **60** seconds.

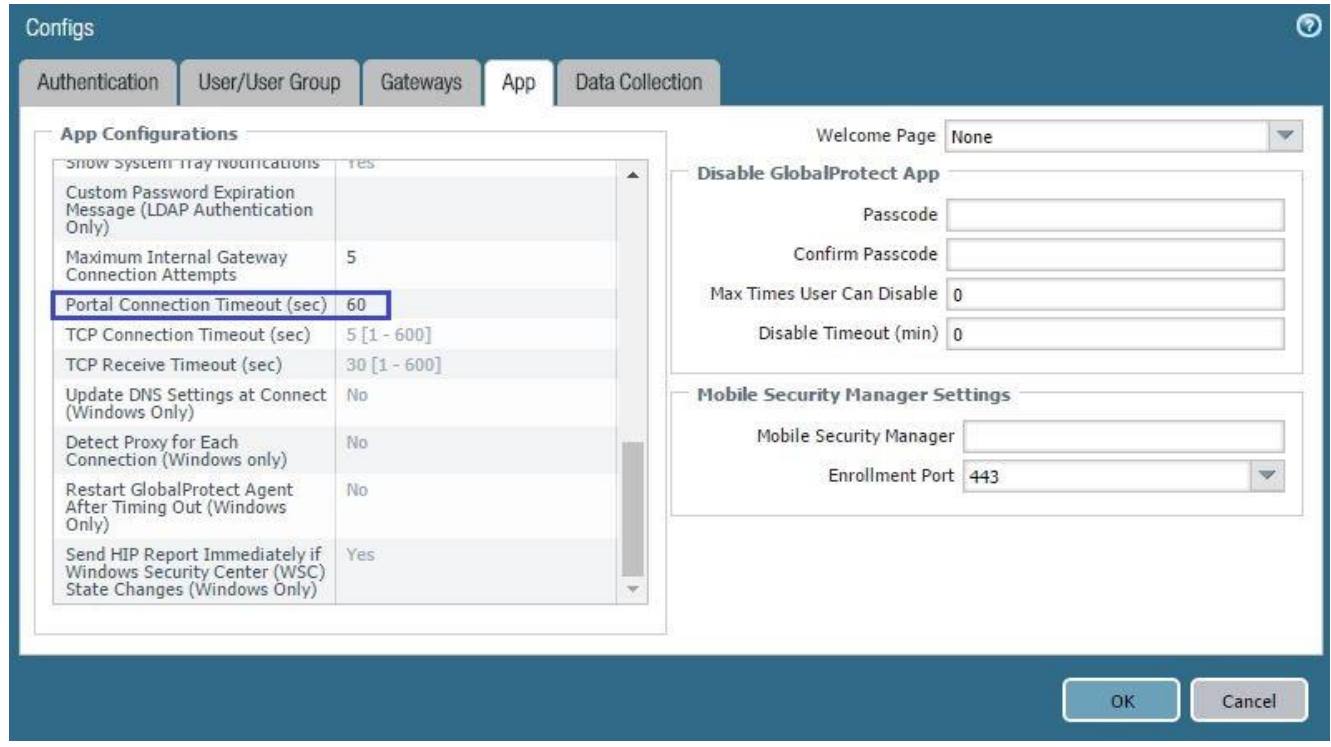

#### 6) Add additional information to RADIUS attributes, by logging in to the Palo Alto CLI and running the following commands:

username@hostname> set authentication radius-vsa-on client-source-ip username@hostname> set authentication radius-vsa-on client-osu sername@hostname> set authentication radius-vsa-on client-hostname username@hostname> set authentication radius-vsa-on user-domain username@hostname> set authentication radius-vsa-on client-gp-version

**Note**: these commands may be removed after Palto Alto reboot, in which case they will need to be run again.

#### Eliminating Multiple Logins and OTPs

You can optionally configure your settings so that end users will not be required to log in to both the portal and the gateway in succession, nor enter multiple OTPs for authenticating to each. To do so:

- 7) Set the Authentication Override settings for the gateway, as follows:
	- a. Navigate to **Network** > **GlobalProtect** > **Gateways**.
	- b. Select the relevant gateway, that is, the gateway that will be communicating with Portnox CLEAR.
	- c. In the **Agent** tab, select **Client Settings**.
	- d. Select the relevant Config, and in the **Authentication Override** tab, select:
		- **Generate cookie for authentication override**
		- **Accept cookie for authentication override**

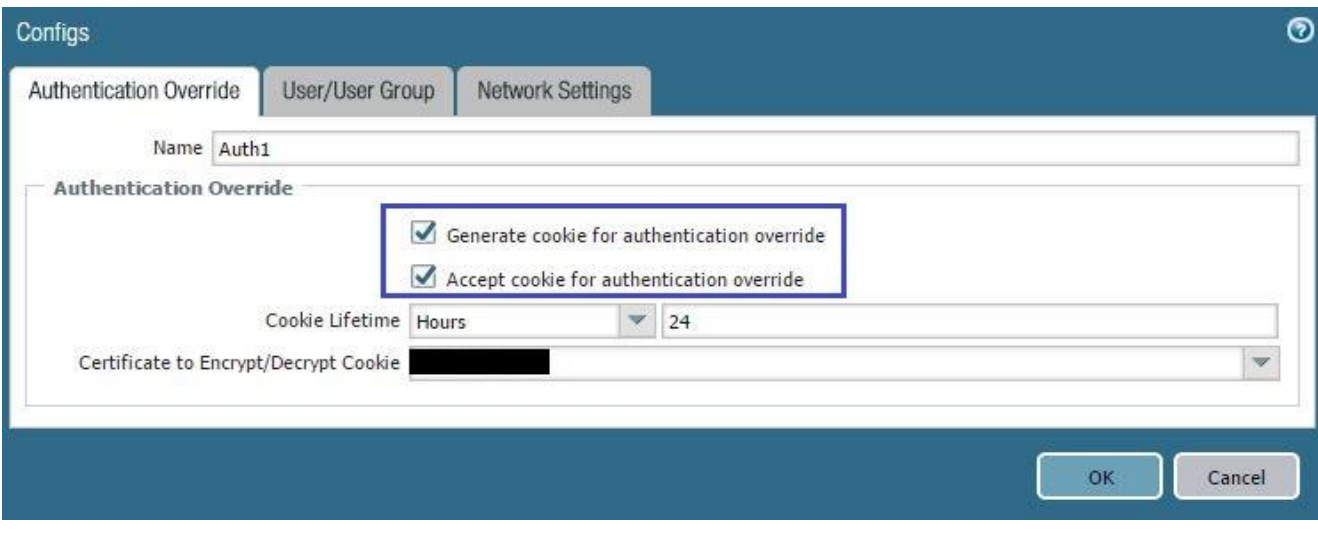

- 8) Set the Authentication Override settings for the portal, as follows:
	- a. Navigate to **Network** > **GlobalProtect** > **Portals**.
	- b. Select the relevant portal, that is, the portal that will be communicating with Portnox CLEAR.
	- c. In the **Agent** tab, select the relevant Config.
	- d. In the **Authentication** tab, select:
		- **Generate cookie for authentication override**
		- **Accept cookie for authentication override**

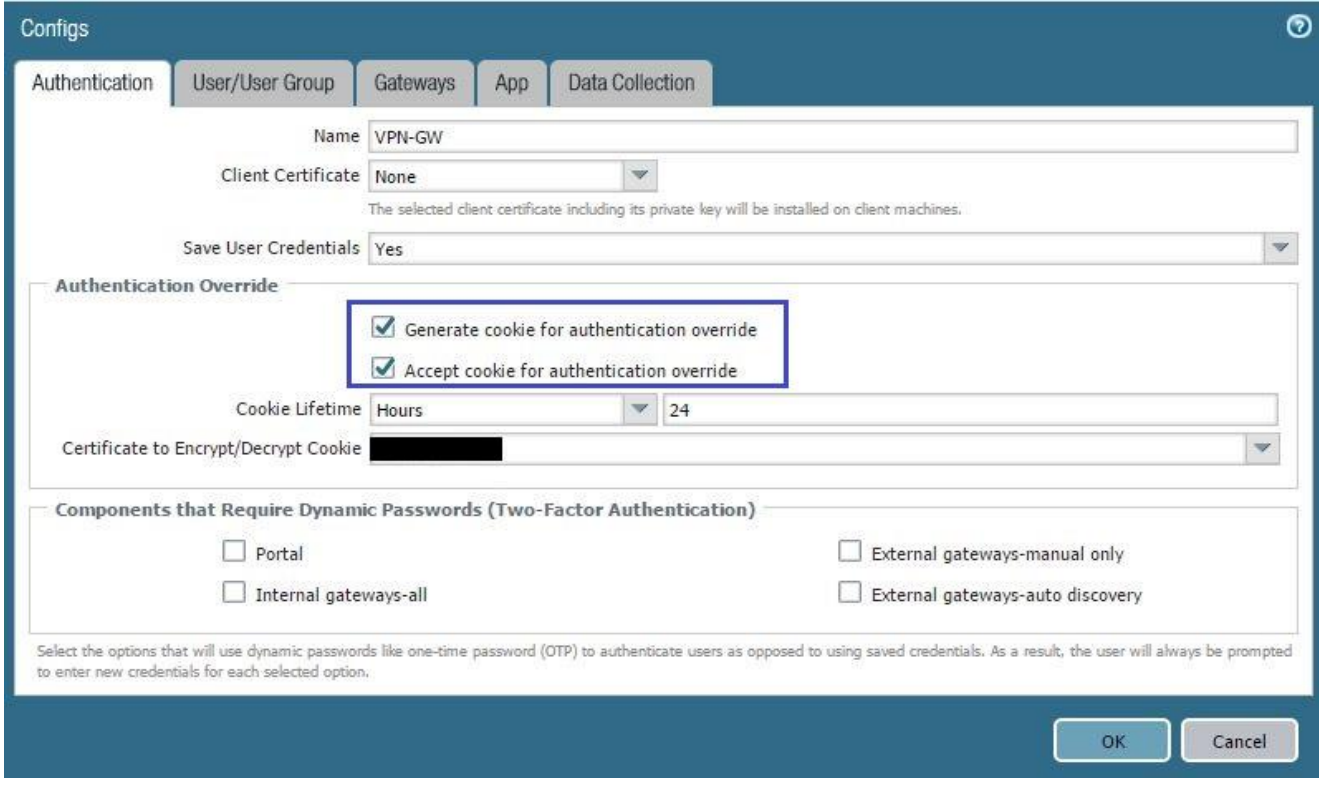

# Instructions for Supplying VPN Credentials

### Supplying VPN Credentials without MFA

For successful VPN authentication using Portnox CLEAR RADIUS, users are required to provide their username + password:

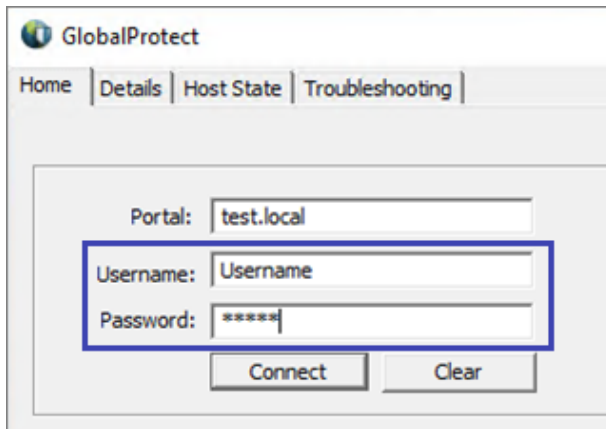

#### Supplying VPN Credentials with push-to-access MFA

For successful VPN authentication using Portnox CLEAR RADIUS and push-to-access MFA, users are required to provide their username + password and allow the push notification on their mobile device:

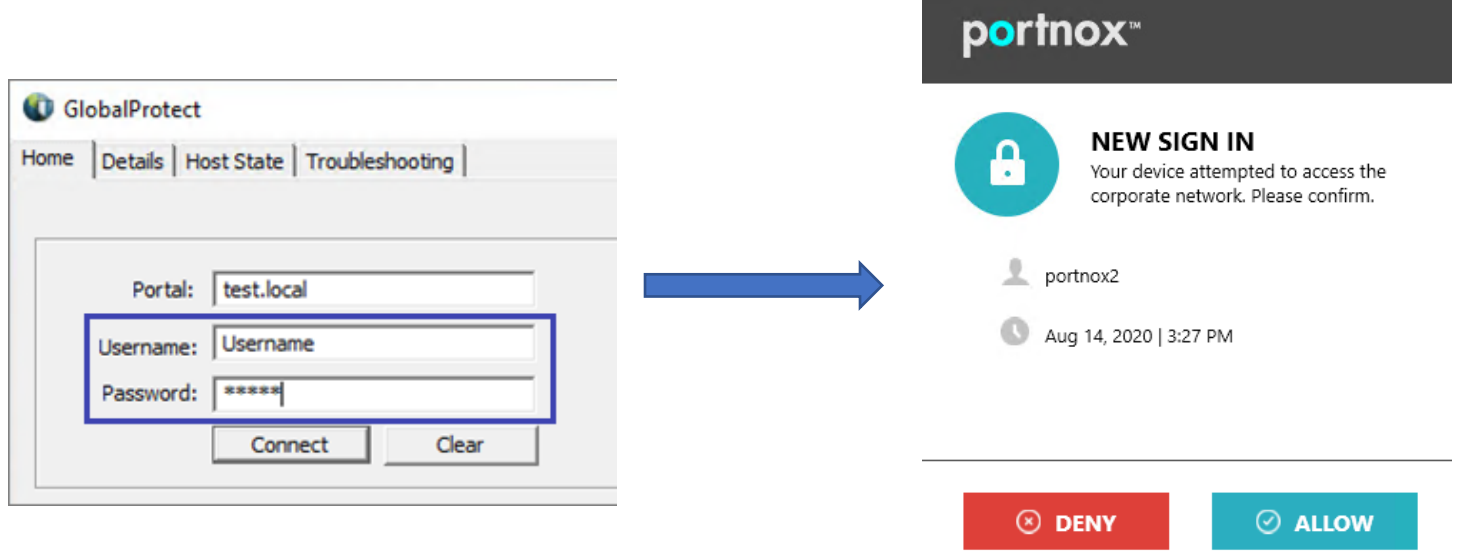